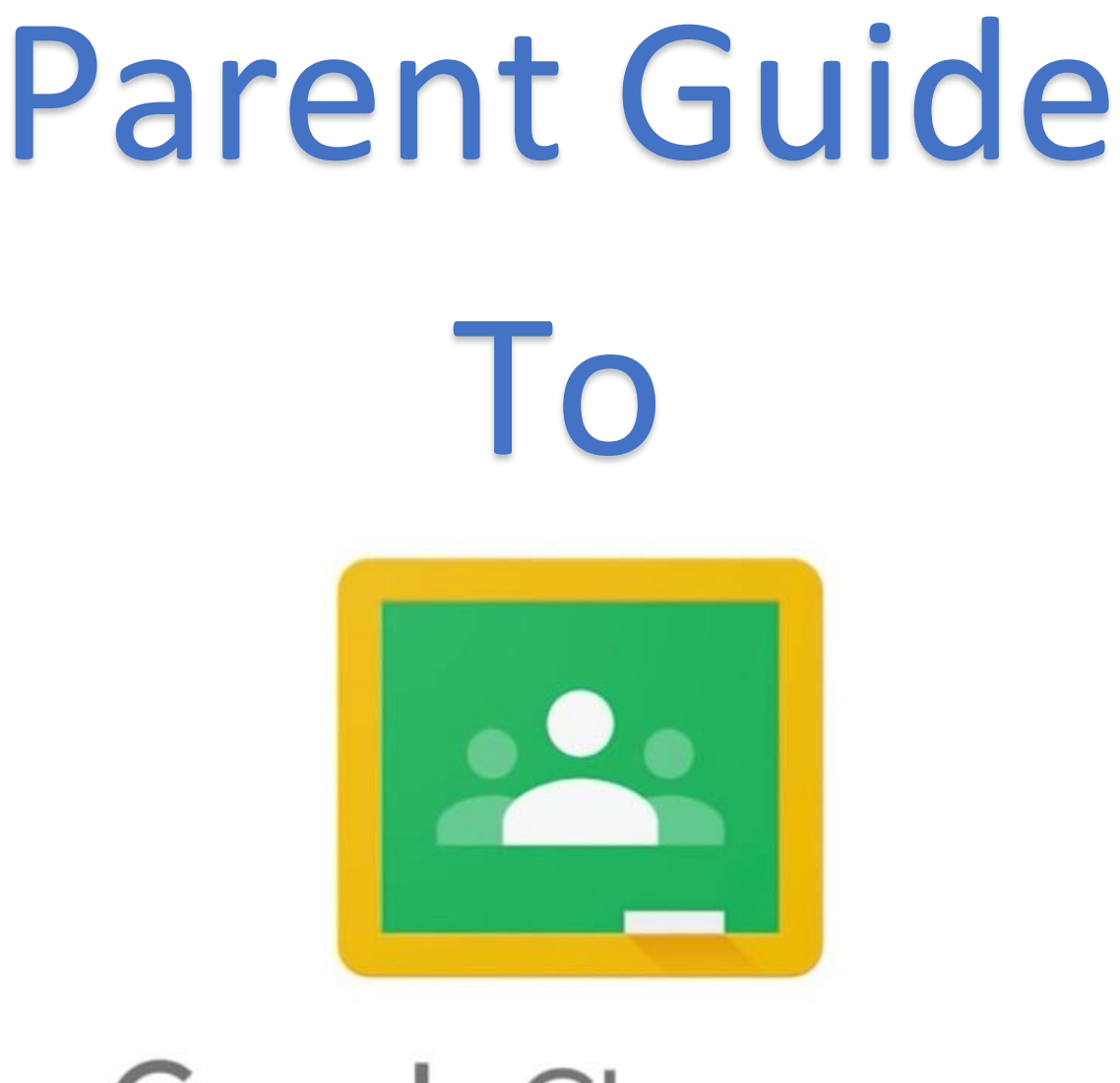

# Google Classroom

### **Contents**

- Page 3 [How to sign in to Google Classroom](#page-2-0)
- Page 4 [Google icons to recognise in the waffle](#page-3-0)
- Page 5 Navigating [around your child's classroom](#page-4-0)
- Page 6 [Classwork tab](#page-5-0)
- Page 7 See all [tasks set](#page-6-0)
- Page 8 [Viewing assignments and attaching files](#page-7-0)
- Page 9 [Handing in completed](#page-8-0) work
- Page 10 Viewing feedback [for completed work](#page-9-0)
- Page 11 [Joining a video meeting \(Google Meet\)](#page-10-0)

# <span id="page-2-0"></span>Signing In

### From a laptop/desktop

#### **Option 1**

- Go to [classroom.google.com](https://classroom.google.com/)
- **Sign in with your Google Classroom account** details
	- o **Username** =
	- o **Password** =

#### **Option 2**

- From Google's homepage, click on the Sign in button in the top right corner.
- Sign in with your Google Classroom account details.
- You should now see your initial in a circle in the top right corner.
- Next to your initials will be the 'waffle' (9 dots). Click on the waffle and select Classroom.

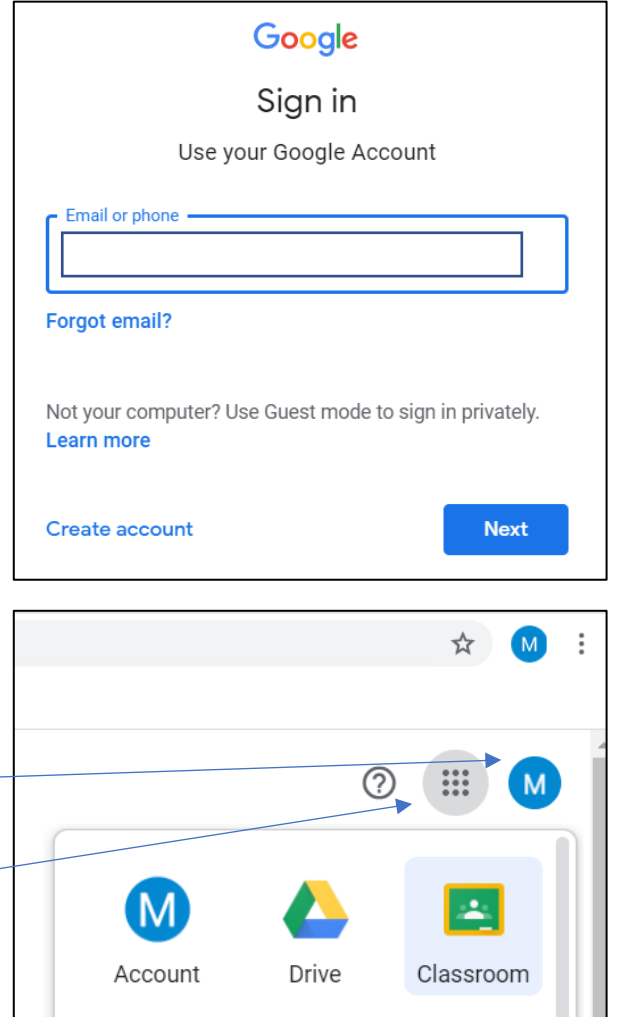

# **Comma smartphone**

- Open the phone's web browser and type in [classroom.google.com](file://///dc-svr2/Home$/Staff/hlomas/Documents/2020-2021/Computing/Google%20Classroom/Guide/classroom.google.com) in the address bar
- Sign in with your Google Classroom account details (as above)

### **Option 2**

- Download the Google Classroom app.
- Sign in with your Google Classroom account.

The app is available on iOS and android devices.

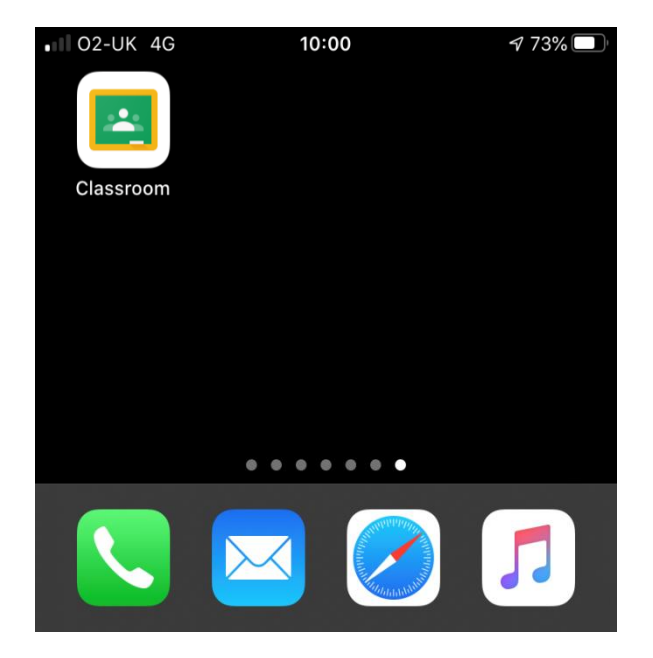

### <span id="page-3-0"></span>Google icons

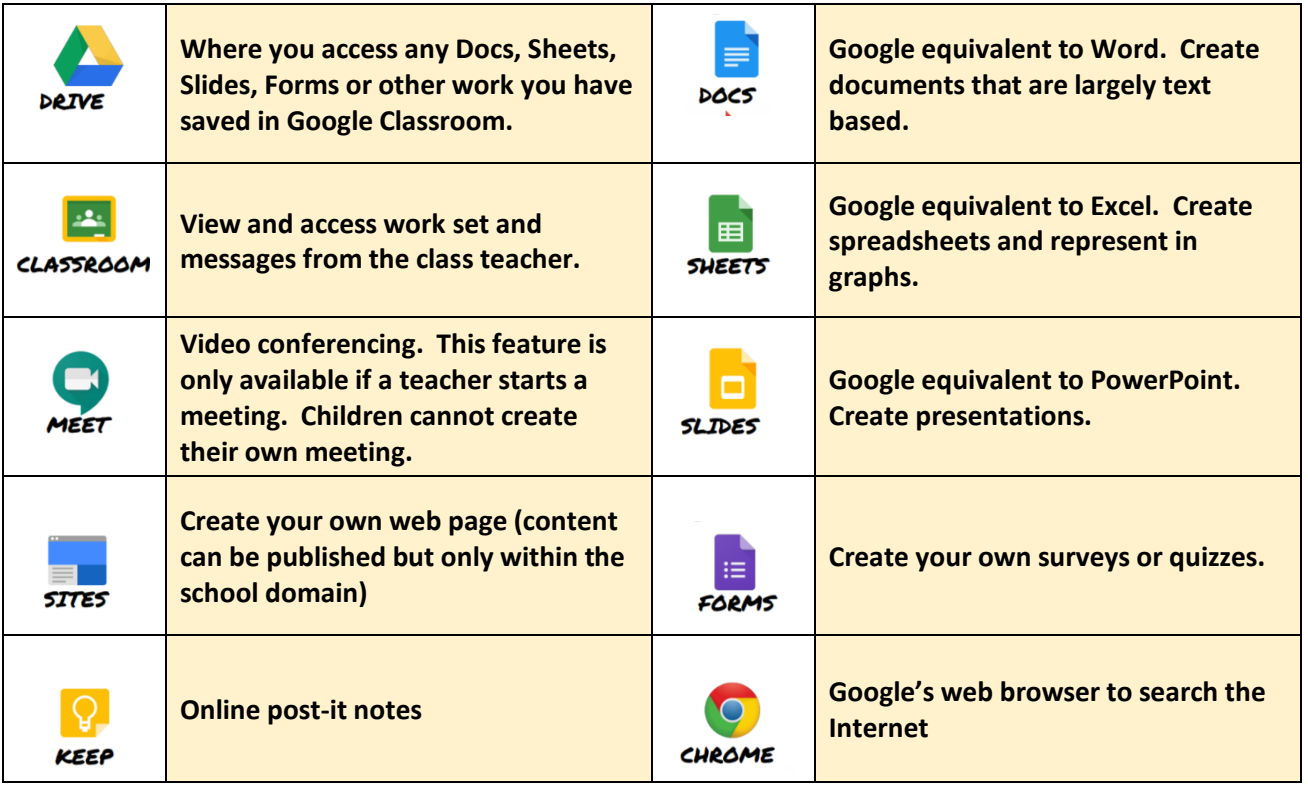

### Note:

If completing work on a tablet or phone, you will need to download the **Docs, Sheets** and **Slides** apps (icons match those above) from the App store or Google Play store to be able to edit and return work.

#### **Useful links**

On YouTube (link below) there are a series of videos which have been posted by *Google Junior Training Series* which show how to access many features of Google Classroom. These videos will provide more information about each individual element e.g. adding pictures or text to a document, making folders within your Drive (where your files are stored) etc

#### [https://www.youtube.com/playlist?list=PLWF58BGycsclAI4ehJPlTPKUDk\\_3i7\\_jN](https://www.youtube.com/playlist?list=PLWF58BGycsclAI4ehJPlTPKUDk_3i7_jN)

There are also a number of other useful videos to support using Google Classroom at home but please check the content before sharing them with your child.

# <span id="page-4-0"></span>Navigating Classroom

When you first sign in, you will be presented with all the classes your child is a member of. The *To-do* button is a quick way to view all pieces of work set for your child across all their classes. Underneath each class it will show if any work is due in soon (as can be seen for Class 5-2020).

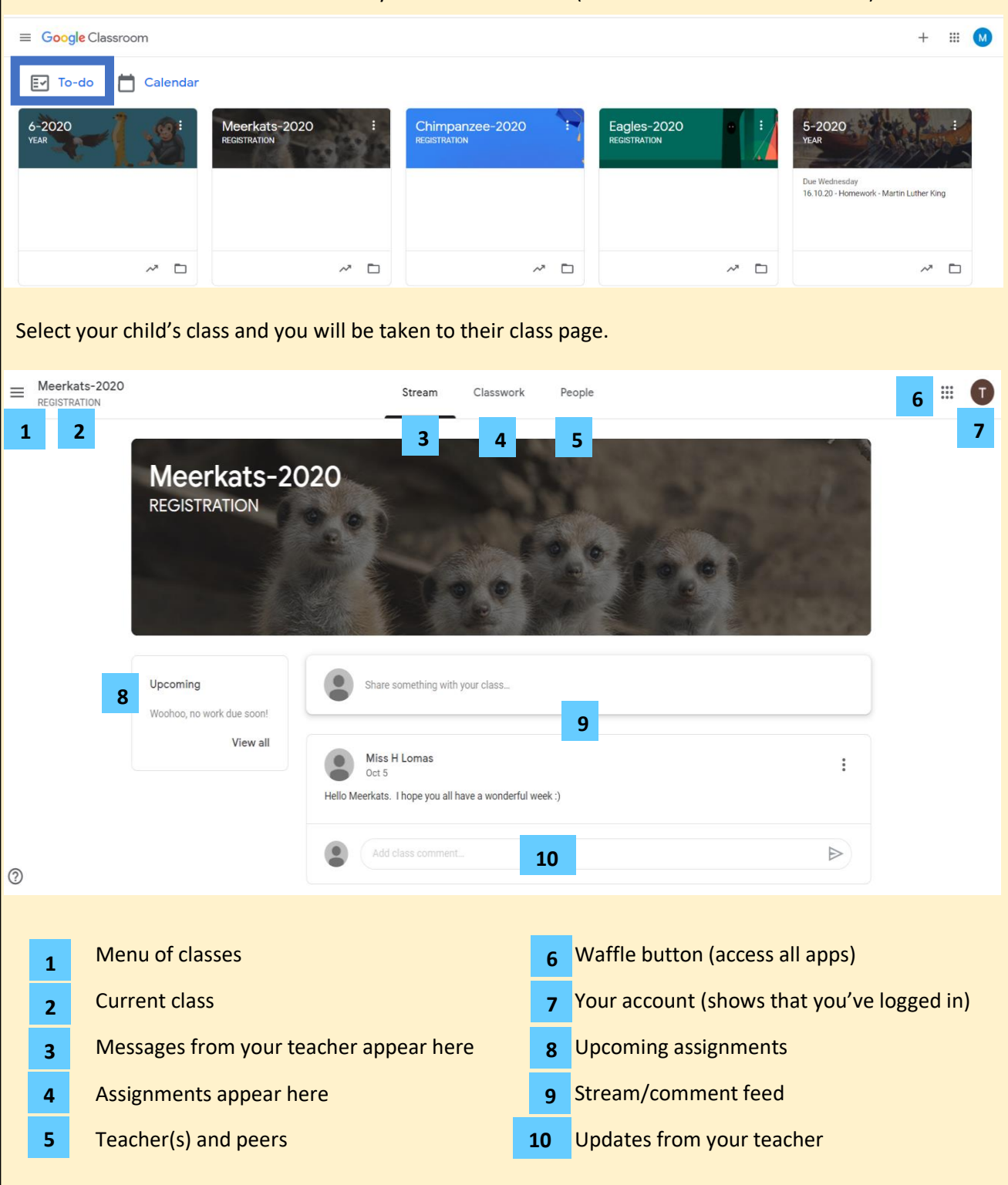

**Note**: depending on the setting your teacher has decided on, you may not be able to write posts or replies on the Stream. If you do, remember everyone in class can view your comments and your teacher will be able to view deleted comments too.

<span id="page-5-0"></span>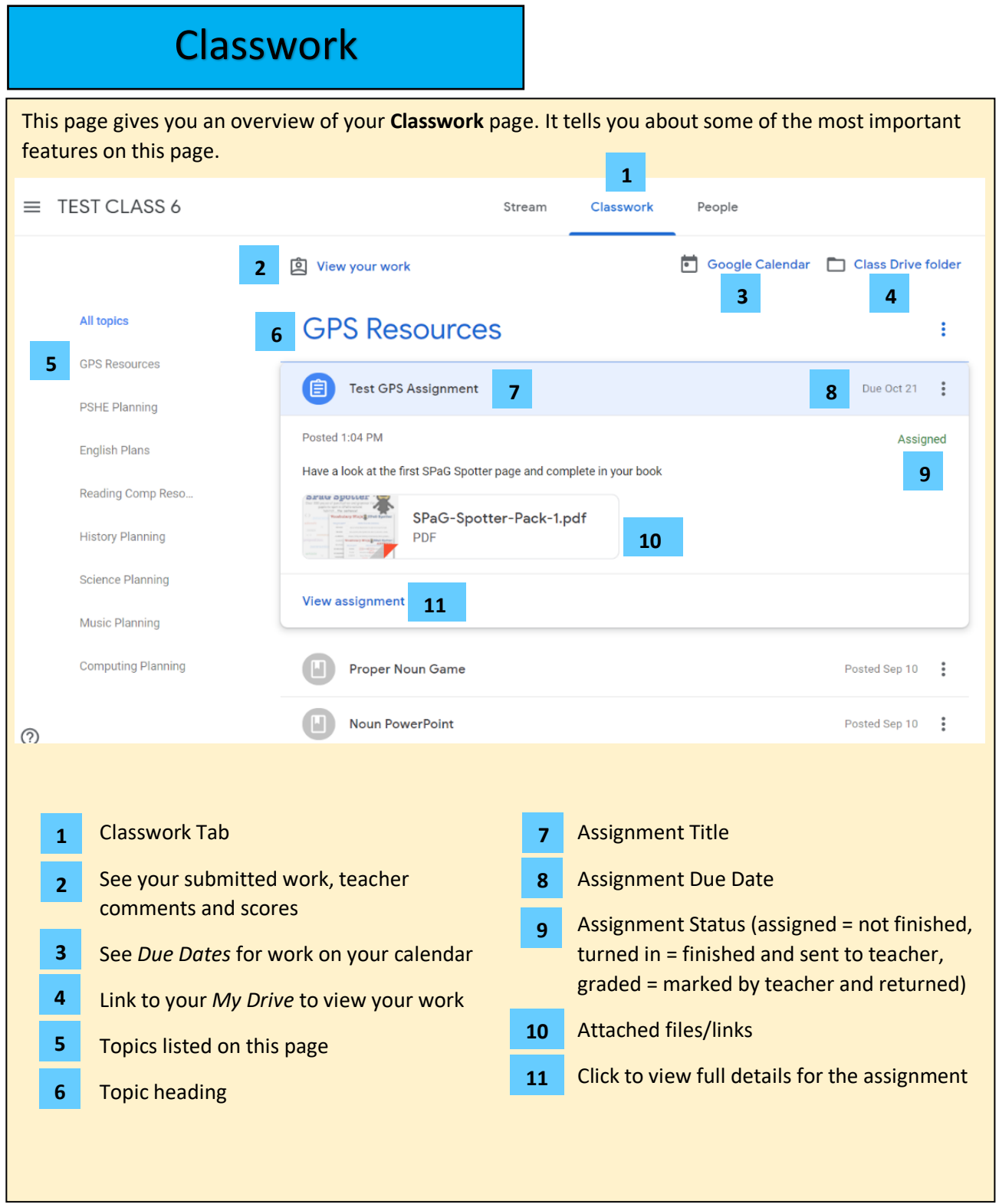

<span id="page-6-0"></span>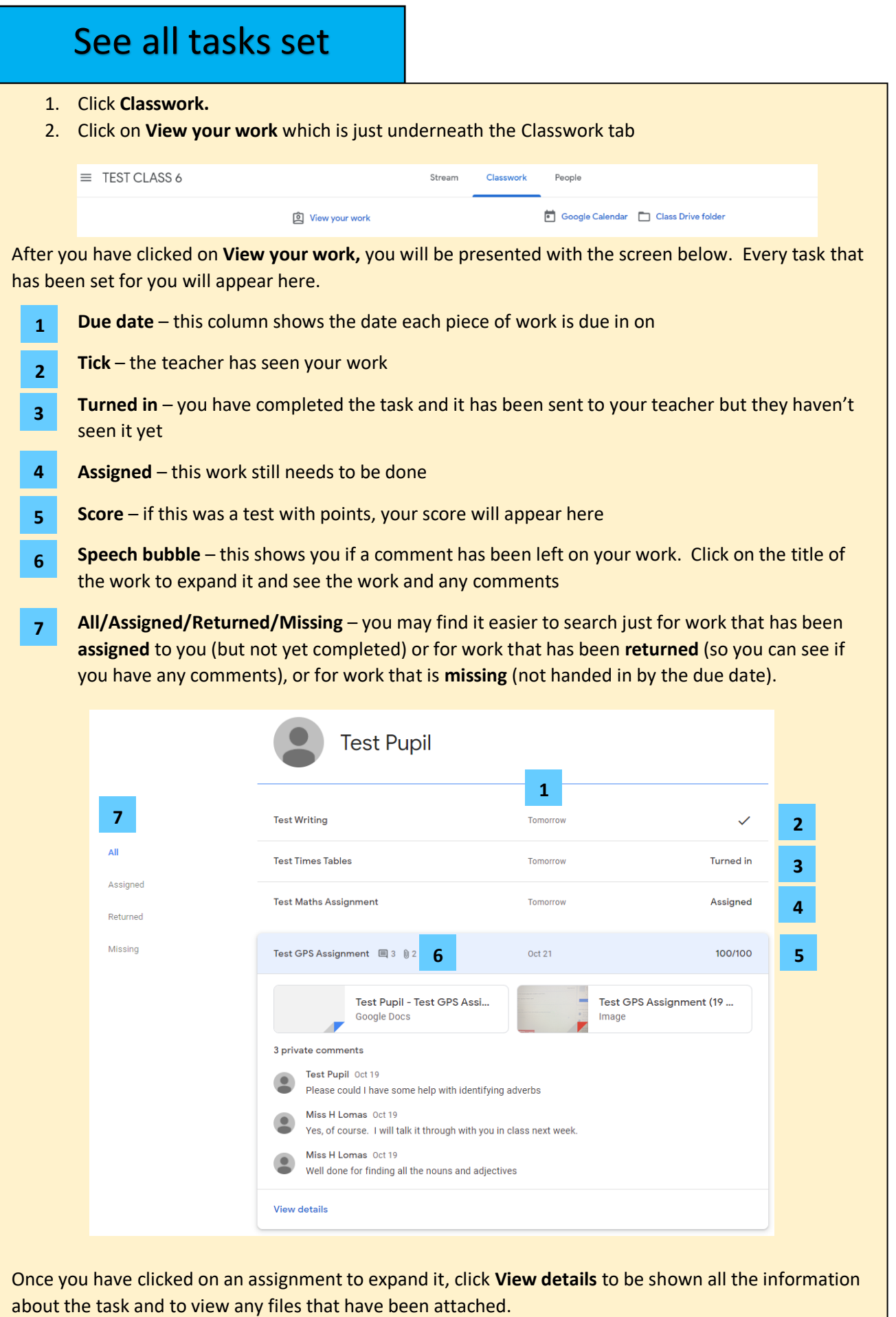

# <span id="page-7-0"></span>Completing Assignments

You can either access your tasks as shown on the page before or follow the steps below.

- 1) On the **Classwork** tab, find the assignment you need to complete and click/tap it to expand and show the task. If it is a new task, it will be blue. Completed tasks turn grey.
- 2) Then click on '**View assignment'** to get more information and to open any files attached.
- 3) The due date is shown in the top right corner.
- 4) The assignment status is under the due date. *Assigned* set by the teacher but it hasn't been completed or handed in by the pupil. *Turned in* – pupil has completed the work and sent it to the teacher. *Graded* – the teacher has seen the work and returned it. Sometimes, there may also be a score given or comment made.

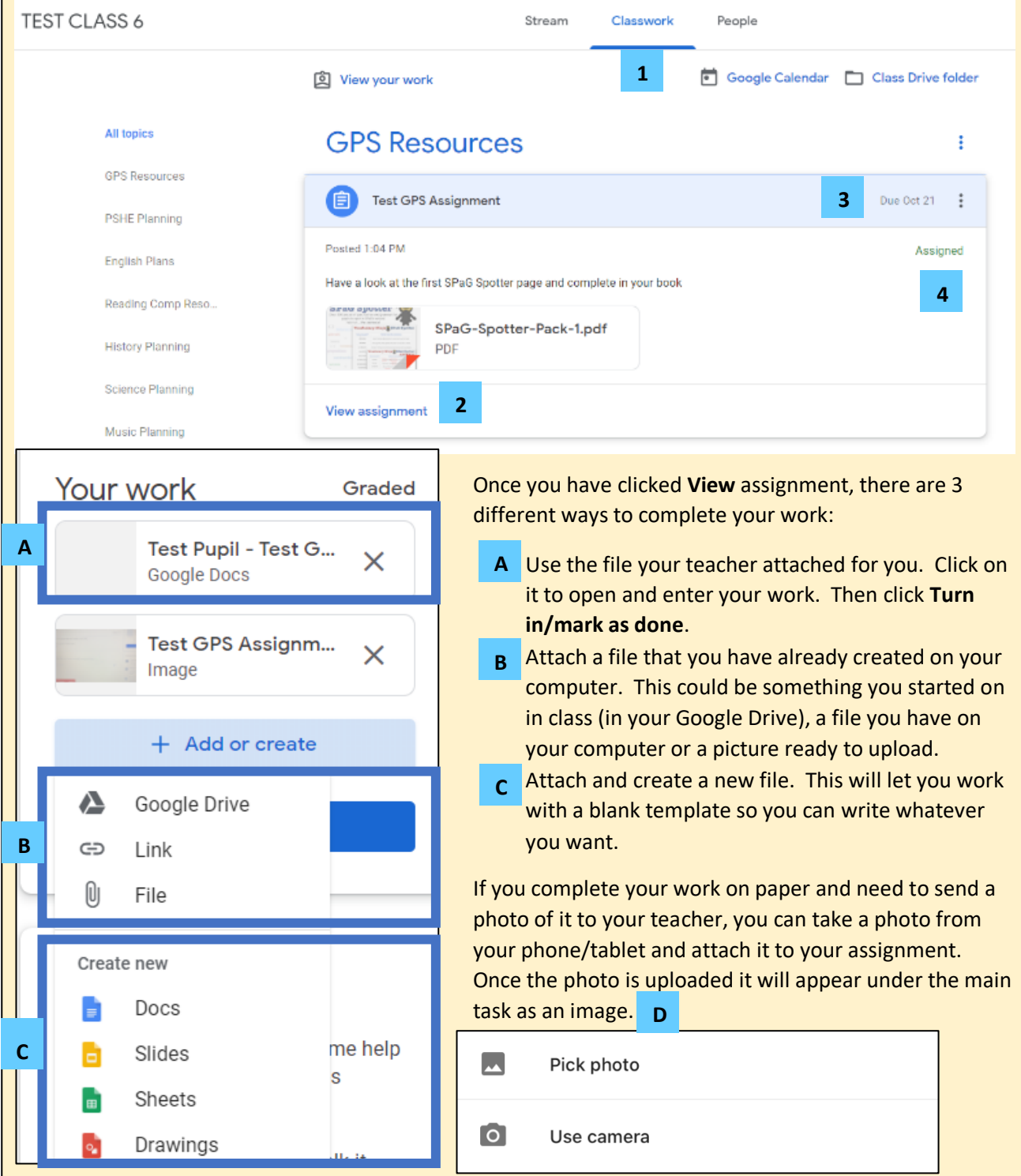

<span id="page-8-0"></span>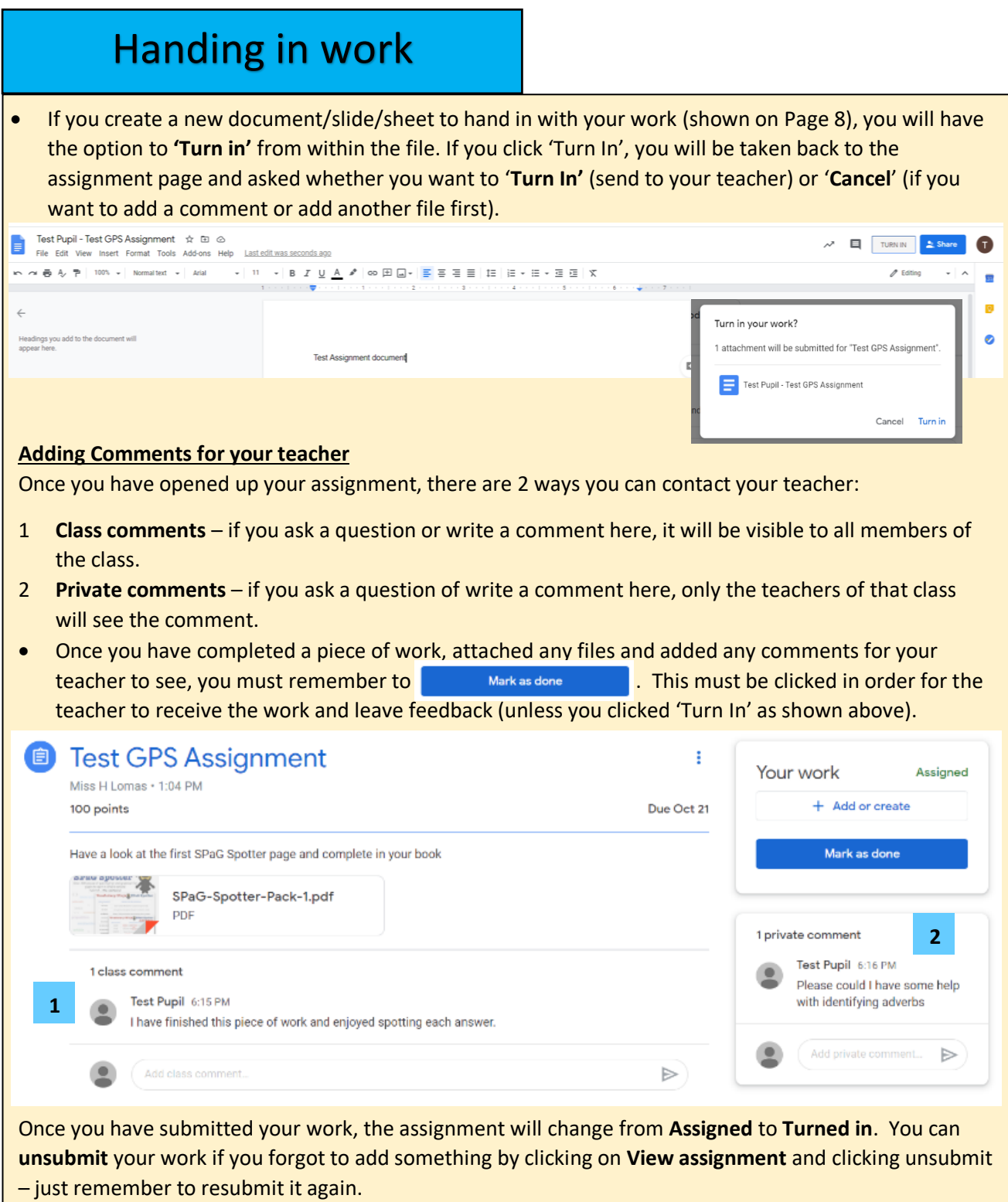

To check your work was handed in, click on **View your work** from the **Classwork** page and the assignment should now say **Turned in.** If it doesn't say this, open up the assignment again and check that it has been submitted.

 $\mathsf{All}^-$ Assigned Returned Missing

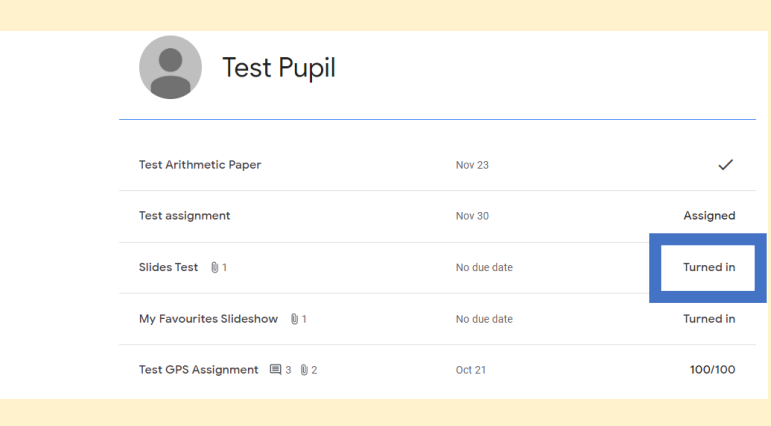

<span id="page-9-0"></span>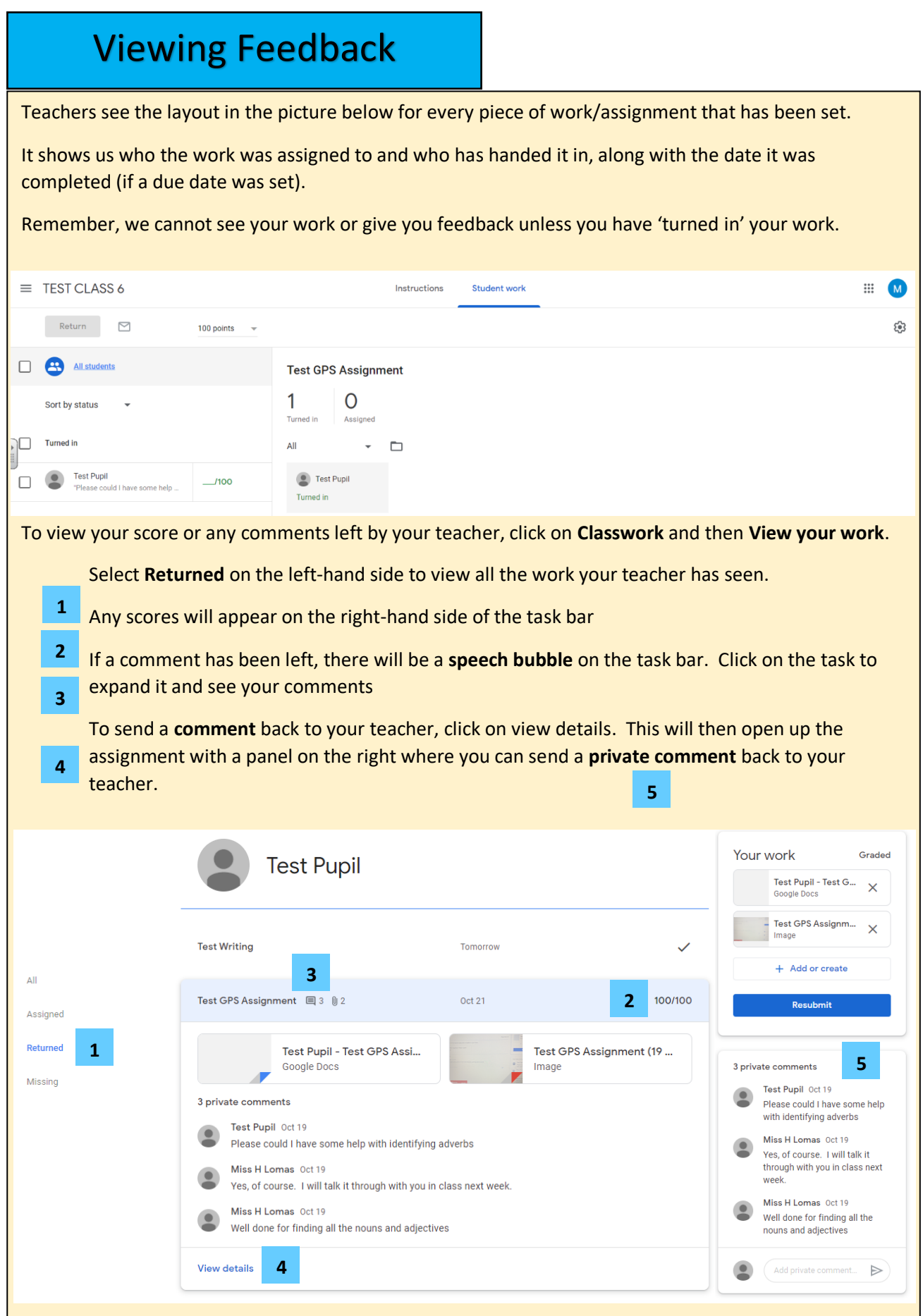

### <span id="page-10-0"></span>Google Meet

A Google Meet is a video meeting where children can meet with their teacher(s).

**NOTE**: No child can start their own meeting or join the class meeting before an adult is present.

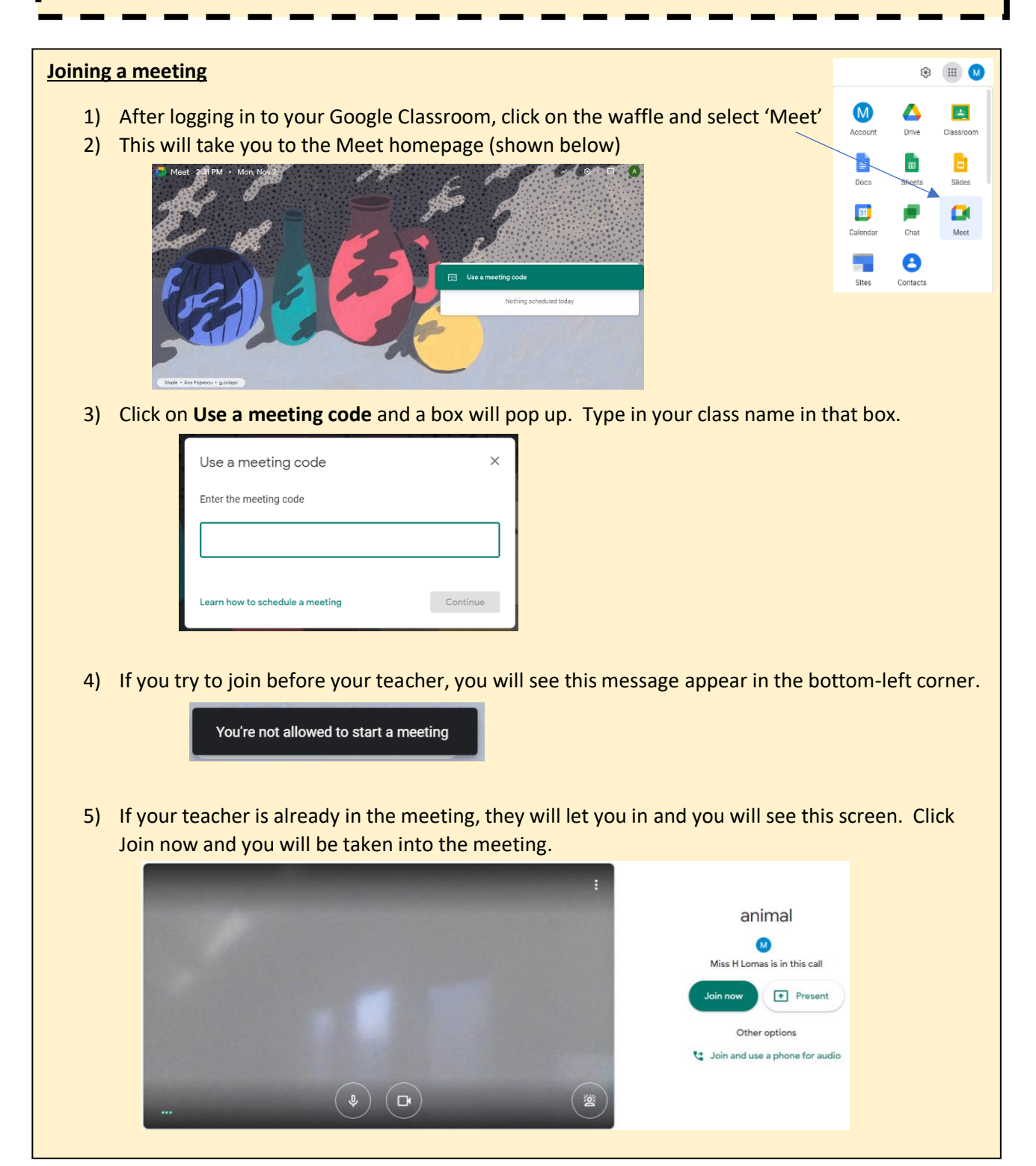